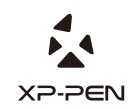

# **Artist 13.3 Manual** Graphic Pen Display

Windows 10,8,7 Mac 10.10 or above

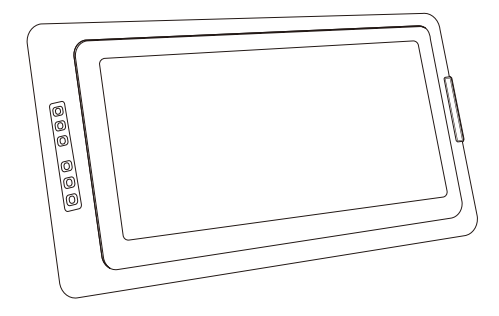

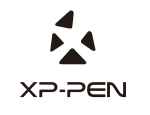

Please contact us with any questions Website: www.xp-pen.com Mail: service@xp-pen.com

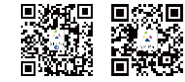

Designed by XPPEN Technology CO. in California, Assembled in China

### **Safety Precautions**

This manual uses the following symbols to ensure that the XP-PEN Tablet is used correctly and safely. Be sure to read and observe the Safety Precautions.

### **Do not use this product in a control system area that requires a high degree of safety and reliability.**

In such a system, this product could negatively affect other electronic devices and

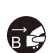

**Turn the power off in areas where use of electronic devices is prohibited.**  Turn the power off your tablet when onboard an aircraft or in any other location where use of electronic devices is prohibited, otherwise it may negatively affect other electronic devices in the area.

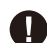

**Keep the product away from infants and young children.**

Accessories to this gadget may present a choking hazard to small children. Keep all accessories away from infants and young children.

# **CAUTION**

### **Do not place this product on unstable surfaces.**

Avoid placing this product on unstable, tilted surfaces or any locations exposed to excessive vibrations. This may cause the tablet to fall or impact surfaces which can

### **Do not place heavy objects on top of this product.**

Do not place heavy objects on the product. Do not step on, or place your body weight on this product as this may cause damage.

### **Avoid extreme high or low-temperature exposure to the XP-Pen tablet.**

Do not store this product in areas that drop below 5℃ or above 40℃. Avoid locations with excessive temperature fluctuations. This may result in damage to the product and

### **Do not disassemble**

Do not disassemble or modify this product. Doing so may expose you to heat, fire,

### **Do not use alcohol for cleaning**

Never use alcohol, thinner, benzene or other mineral solvents that may discolor and cause deterioration to the product.

# **Do not expose to water**

Be cautious of water and all liquids that may be near the tablet. Exposure to water or

# **CAUTION**

**Avoid placing metallic objects and especially magnetic objects on the tablet.** Placing metallic and/or magnetic objects on this product during operation may cause malfunction or permanent damage.

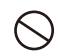

Striking the pen against hard objects can cause damage to the pen. **Do not strike the pen against hard objects.**

### **Avoid gripping the pen too tightly, and DO NOT use excessive weight/pressure on**

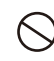

### **the Express Key button and pen.**

The stylus pen is a high-precision instrument. Avoid pressing too tightly on the Express Key button, and keep any objects from covering the pen to avoid potential damage. Keep the pen away from areas of high dust, contaminants, or any particulate

### **Limitation of Liability**

- XP-Pen shall in no event be liable for damages resulting from fires or earthquakes, including those caused by third parties and those arising from user misuse, abuse or neglect.
- XP- Pen shall in no event be liable for incidental damages- including but not limited to loss of business income, interruption of business activities, corruption or loss of data – that arise from use or failure to use this product correctly.

XP- Pen shall in no event be liable for damage resulting from uses not documented in this manual.

XP- Pen shall in no event be liable for damages or malfunction arising from the connection to other devices or use of third party software.

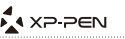

# { 1, 제품 개요 }

## 내용

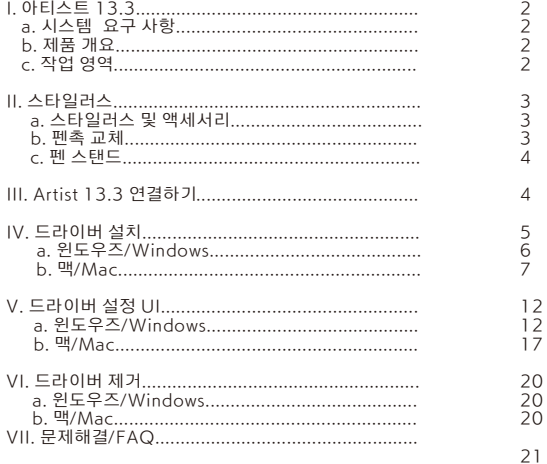

**PAGE1** 

### a. 시스템 요구 사항

1. 윈도우즈/Windows 10, 8 및 7 2. 맥/Mac OSX 10.10 이상 3. USB 및 HDMI 포트

### b. 제품 개요

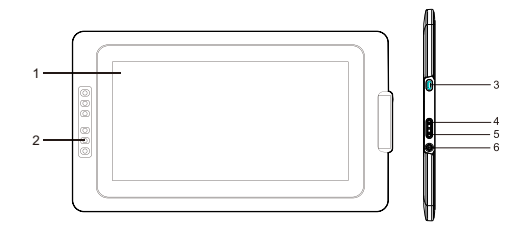

이미지1-1: 제품 개요

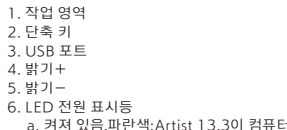

a. 커서 있음,파란색:Artist 13.3이 컴퓨터에 연결되고 전원이 켜짐.<br>b. 켜지지 않음:Artist 13.3의 전원이 꺼져 있음.

### c. 작업 영역

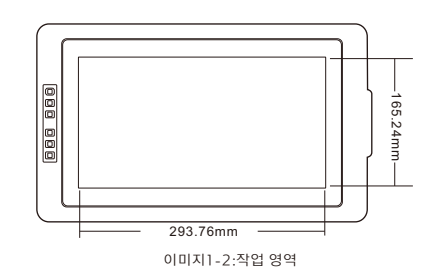

## {II. 스타일러스}

개요

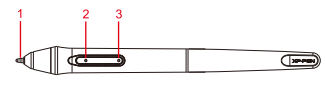

이미지2-1:스타일러스

- (1). 펜심
- (2). 배럴 버튼 2
- (3). 배럴 버튼 1
- 주의 사항:

a. 배럴 버튼의 기능은 타블렛의 드라이버 설정에서 사용자 지정할 수 있습니다. b. 스타일러스는 배터리가 필요 없으나 충전해야 합니다.

펜 케이스,펜 스탠드,펜심 및 펜심 교체

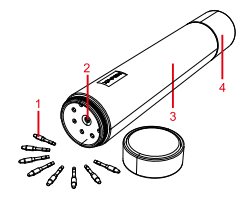

이미지2-2: 펜 케이스,펜 스탠드,펜심 및 펜심 교체 구멍.

- (1). 펜심
- (2). 펜심 교체 구멍
- (3). 펜 케이스
- (4). 펜 스탠드

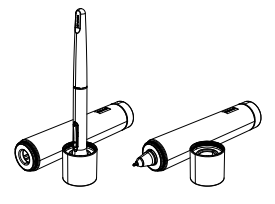

이미지2-3:펜 스탠드

펜심 교체

 기울인 다음 펜 스탠드와 펜을 당겨서 펜심을 분리하십시오. 오. 펜심을 중앙의 구멍에 삽입하십시오. 펜심이 구멍의 가장자리에 있도록 펜을 조금 (1). 펜 스탠드의 커버를 잡고 반 시계 방향으로 돌려서 커버를 펜 스탠드에서 분리하십시 (2). 스탠드에서 새로운 펜심 1개를 꺼내십시오.

(3). 새 펜심을 스타일러스에 밀어 넣으십시오.

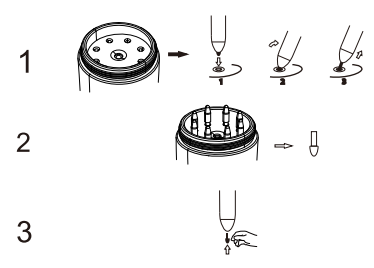

이미지2-4:펜심 교체

{ III. Artist 13.3 설정 }

주의사항:

(1). Artist 13.3에 2개의 USB선이 포함되어 있습니다.두개의 RED USB코드를 사용하 기

전에 꼭 연결해야 합니다.

 꼭 컴퓨터에 연결해야 합니다. (2). 두개의 RED USB코드를 컴퓨터나 전원 콘센트에 꽂을 수 있습니다. 다른 USB선은

1. RED USB코드가 여분의 USB 케이블에 연결됩니다.

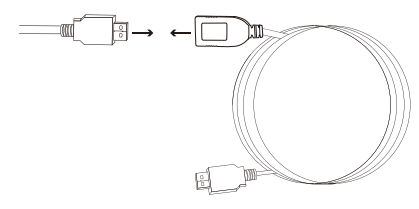

이미지3-1:여분의 USB 케이블 연결하기

2. USB코드를 Artist 13.3에 연결하십시오. 3. HDMI 및 USB 고드로 Artist 13.3을 컴퓨터에 연결하십시오.

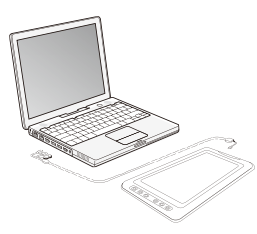

이미지3-2: 연결

### 4. 긴 2-파트 USB 전원선을 컴퓨터나 전원 콘센트에 꽂으십시오.컴퓨터에 연결된 USB코 드로 타블렛이 올바르게 작동되지 않는 경우 USB코드를 전원 콘센트에 꽂으십시오.

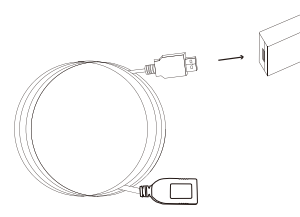

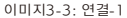

5. 전원 버튼을 눌러 Artist 13.3을 켜십시오.

### 주의사항:

- 태블릿에 "신호가 없음" 오류 메시지가 표시되는 경우:
- (1). Artist 13.3의 USB코드를 뽑고 다시 연결하여 잘 연결되어 있는지 확인하십시오.컴퓨 터를 재부팅한 다음 Artist 13.3을 끄고나서 다시 켜십시오.
- (2). 다른 컴퓨터에서 Artist 13.3을 테스트하여 하드웨어 문제가 있는지를 확인하십시오.
- (3). 다른 컴퓨터에서 오류가 발생하고 (1)해결되지 않으면 XP-Pen 지원팀에 문의하십시 오.

{ IV. 드라이버 설치 }

### 주의사항:

(1). 드라이버 설치를 시작하기 전,모든 방화벽과 같은 안티바이러스 소프트웨어의 작동은 멈추게 하고 컴퓨터에서 작동이 필요 없는 프로그램들은 꺼주십시오. OneDrive 및 Dropbox등 일부 소프트웨어는 중요한 파일을 독점하여 성공적인 설치를 방해할 수 있습니다. 컴퓨터 화면 오른쪽 하단의 시스템 트레이를 확인하고 컴퓨터 하드웨어와 및 제거하는 동안 OneDrive 에서 동기화를 비활성화해야 합니다. 무관한 소프트웨어는 모두 끄십시오. 윈도우즈8 컴퓨터에서 타블렛 드라이버를 설치

- (2). Artist 13.3드라이버를 설치하기 전에 컴퓨터 상의 다른 그래픽 타블렛 드라이버를 완전히 삭제하고 나서 컴퓨터를 다시 시작해야 합니다. 다른 타블렛 드라이버는 Artist 13.3드라이버와 충돌되거나 방해되기 때문입니다.
- (4). Artist 13.3의 최대 해상도는 1920x1080입니다. (3). XP-Pen 웹 사이트 (www.xp-pen.com)에서 최신 드라이버 버전을 다운로드하십시 오. ".exe" 또는 ".pkg" 를 실행하기 전, 꼭 .zip 파일 압축을 해제하십시오.

### a. 윈도우즈/windows

- 1. 제공된HDMI & USB 코드로 Artist 13.3을 컴퓨터에 연결한 다음에 Artist 13.3을 켜 십시오.
- 2. XP-Pen 웹 사이트 (www.xp-pen.com)의 지원 섹션에서 Artist 13.3의 최신 드라이버 버전을 다운로드하십시오. ".exe" 파일 압축을 해제하고 실행하십시오.
- 3. 드라이버가 성공적으로 설치되면 시스템 트레이와 바탕 화면에 드라이버 아이콘( ) 이 표시됩니다.아이콘이 나타나지 않는 경우 ,드라이버를 완전히 제거하고 재부팅한 다음 두 번째 단계를 반복하십시오.
- 4. (권장)[제어판] > [디스플레이]를 연 다음 텍스트,앱 및 기타 항목의 크기를 100%로 변 경하십시오.

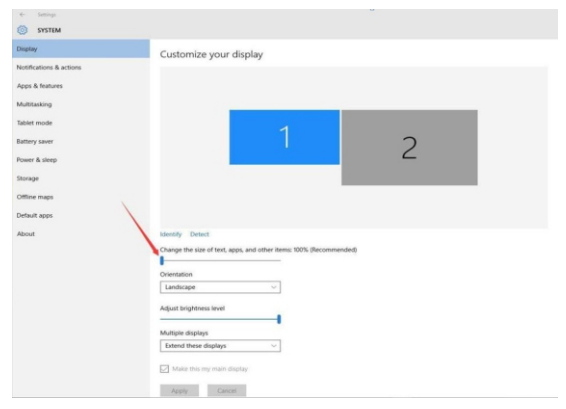

이미지4-1: 디스플레이 설정

- 5. [제어판] > [디스플레이]에서 이중 모니터 설정을 확장 모드/확장 디스플레이로 변경하 십시오.
- 6. 확장 모드에서 Artist 13.3을 모니터2로 설정하고 1920x1080의 해상도를 선택하십 시오.
- 7. 이 디스플레이 모드를 복제 할 때 두 모니터의 해상도를 모두 1920x1080으로 설정하 십시오.

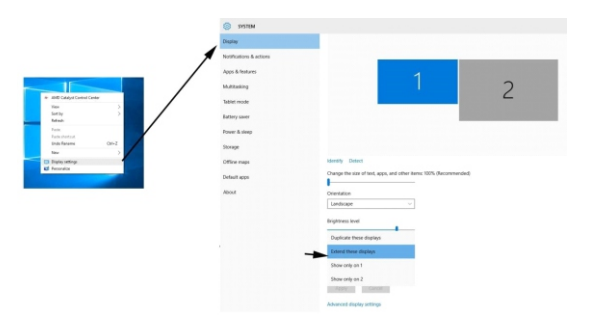

### 이미지4-2:확장모드

- 8. 적용하고 종료하십시오.
- 을 "현재 화면"하단의 모니터2로 설정하십시오, 적용한 후 종료하십시오. 9. 시스템 트레이에 드라이버 아이콘을 더블 클릭하여 타블렛 설정을 연 다음 Artist 13.3

### b. 맥/Mac

- 켜십시오. 1. 제공된 HDMI & USB 코드로 Artist 13.3을 컴퓨터에 연결하십시오. Artist 13.3을
- 2. XP-Pen 웹 사이트 (www.xp-pen.com)의 지원 섹션에서 Artist 13.3의 최신 드라이버 버전을 다운로드하고 ".pkg" 를 실행하십시오.

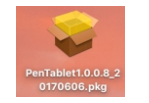

이미지4-3: 맥/Mac 드라이버

### 3. 아래 오류 메시지가 나타나면 다음 단계를 실행하십시오.

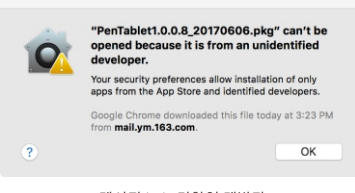

메시지4-4: 미확인 개발자

(1)."시스템 기본 설정"을 연 다음 "보안"& "개인 정보"를 여십시오.

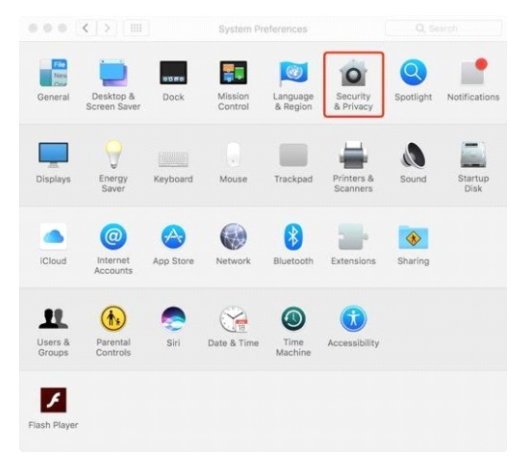

이미지4-5: 보안&개인 정보

### (2). 창 왼쪽 하단에서 자물쇠 아이콘을 클릭하십시오.

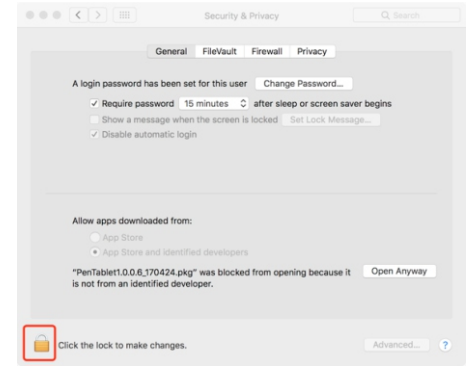

이미지4-6: 자물쇠

A XP-PEN

### (3). 사용자 이름 및 비밀번호를 입력한 다음 "잠금 해제"를 클릭하십시오.

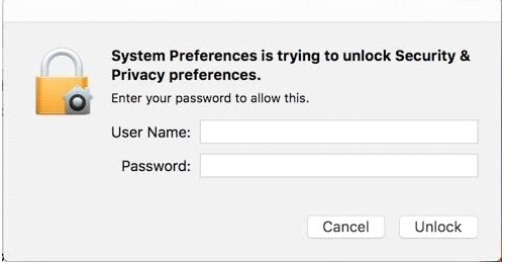

이미지4-7: 비밀번호

(4)."그래도 열기"를 클릭하십시오.

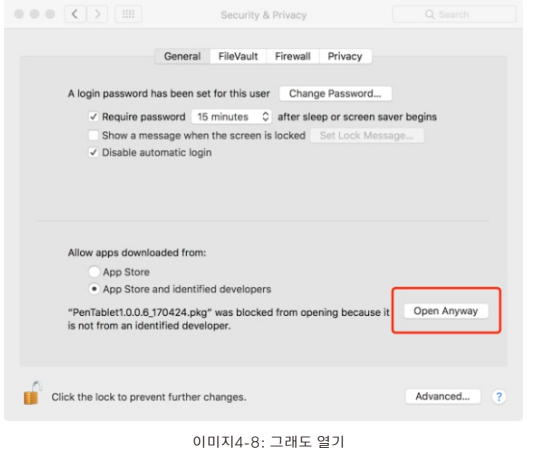

### (5)."열기"를 클릭하고 타블렛 설정을 실행하십시오.

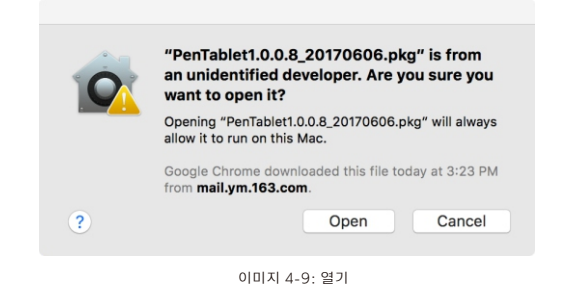

5. [시스템 기본 설정] > [디스플레이]를 여십시오.디스플레이 탭에서 해상도를 디스플레이 의 기본 설정으로 지정하십시오.

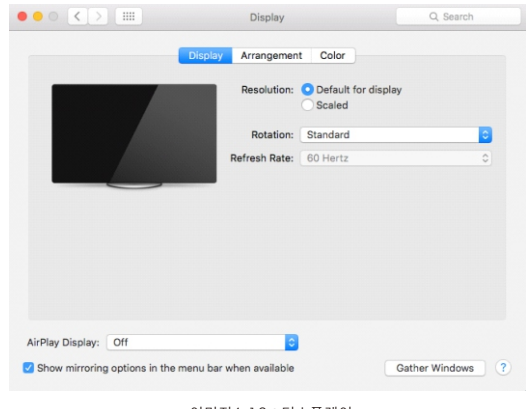

이미지4-10:디스플레이

# A XP-PEN

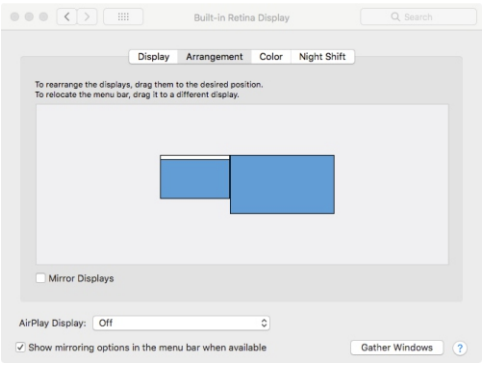

이미지4-11: 배열

- 면 두 모니터의 해상도가 1920x1080로 설정되어야 합니다. 6. 배열 탭에서 미러 디스플레이를 선택할 수 있습니다.미러 디스플레이가 활성화되어 있으
	- (1). [파인더] > [응용 프로그램] > [터치 타블렛] > [펜 타블렛 설정]을 여십시오.
	- (2). 모니터 탭에서 모니터 매핑을 컬러 LCD 로 설정하십시오.
- 7. 미러 디스플레이가 비활성화된 상태에서 Artist 13.3의 해상도를 1920x1080로 설정 하십시오.
- (1). [파인더] > [응용 프로그램] > [터치 타블렛] > [펜 타블렛 설정]을 여십시오.
- (2). 모니터 탭에서 모니터 매핑을 Artist 13.3로 설정하십시오.

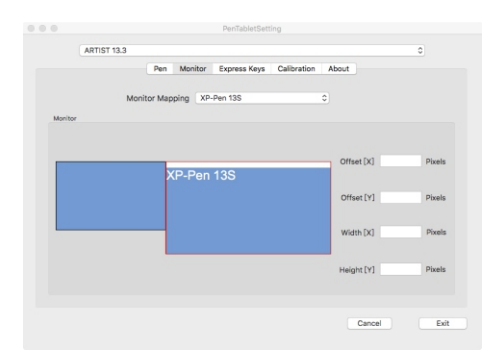

이미지4-12: 보정

# { V. 드라이버 설정 UI }

### a. 윈도우즈/Windows

 $(1)$ . 시스템 트레이에 아이콘 $(\sum)$ 을 더블 클릭하십시오. (2). 바탕 화면의 "펜 타블렛"아이콘을 더블 클릭하십시오. Artist 13.3의 드라이버 설정은 두가지 방법으로 열 수 있습니다. 또는/OR

### 드라이버UI

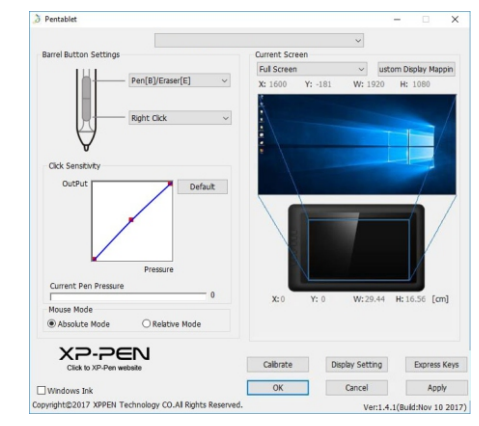

이미지5-1: UI

### 1. 배럴 버튼 설정

여기서 타블렛 펜의 배럴 버튼 기능을 사용자 지정할 수 있습니다. "기능 키"옵션을 사 용하여 사용자 지정 키 입력을 프로그래밍하십시오.

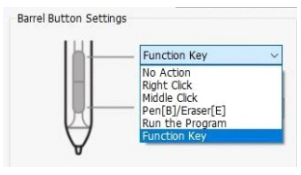

이미지5-2: 배럴 버튼 설정

A XP-PEN

### 주의사항:

펜/지우개 호환

호환된 그림 소프트웨어에서 스타일러스가 Artist 13.3타블렛 감지범위에 있을 때 설정된 배럴 버튼을 누르면 펜과 지우개 모드 간에 전환할 수 있습니다. 이 모드는 화면상에서 잠 시 표시됩니다.

### 2. 페 압력 민감도& 현재 압력

 여기서 펜 압력을 '출력' 또는 '누르기'의 감도로 조정할 수 있습니다.현재 압력은 펜이 타 블렛에 가해지는 압력 레벨을 보여주며 펜 압력을 테스트할 수 있습니다.

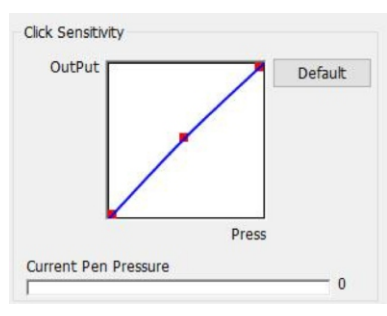

이미지 5-3: 펜 압력 민감도

### 3. 마우스 모드

절대(펜)좌표:표준 타블렛 모드;타블렛 작업 영역의 각 지점은 컴퓨터 화면의 절대 지점에 해당합니다.

상대(마우스)좌표:마우스 모드;타블렛 작업 영역의 각 지점은 컴퓨터 화면의 절대 지점에 해당하지 않고 마우스로 작동합니다.

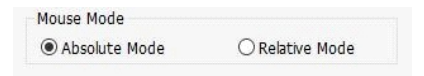

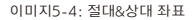

### 4. 현재 화면

Artist 13.3은 다른 모니터에서 사용할 수 있도록 설정할 수 있습니다.보통은 "모니터 2"로 설정되어야 합니다.

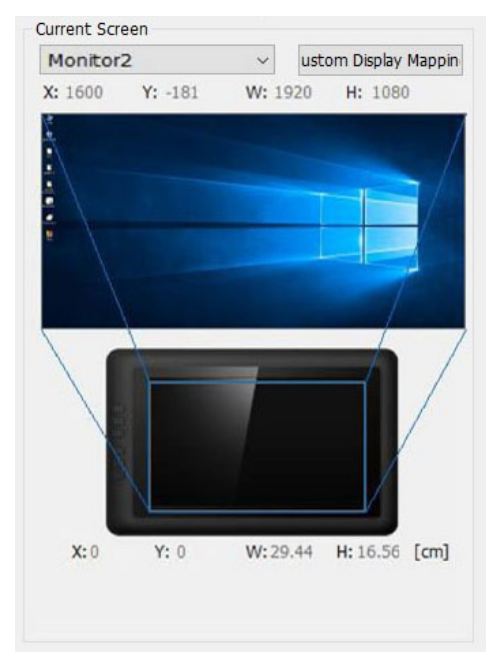

이미지5-5: 현재 화면

5. 윈도우즈 잉크

윈도우즈 잉크 기능은 여기에서 켜거나 끌 수 있습니다.이 기능을 사용하면 윈도우즈 잉 크 및 윈도우즈 잉크를 사용하여 실행되는 응용 프로그램을 지원할 겁니다.

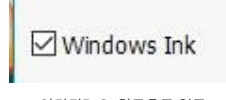

A XP PEN

### 6. 보정

보정 탭에서 타블렛의 보정을 설정할 수 있습니다.

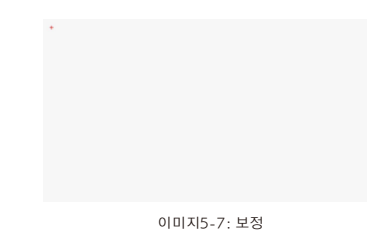

### 7. 디스플레이 설정

- a. 색상 온도: Artist 13.3의 색상 밸런스를 조정할 수 있습니다.
- b. USER:Artist 13.3의 디스플레이에서 적색,녹색 및 하늘색 레벨을 조정할 수 있습니 다.밝기와 명암대비를 조정할 수도 있습니다.
- c. 회전:이 탭에서 Artist 13.3의 디스플레이를 회전할 수 있습니다.

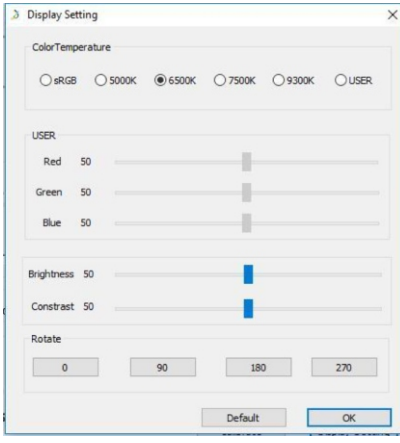

이미지5-8: 디스플레이 설정

### 8. 단축 키 설정

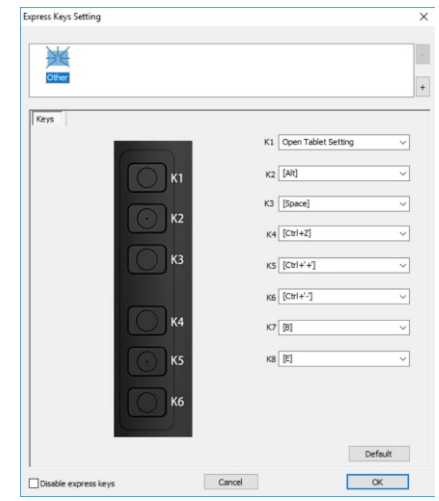

이미지5-9: 단축 키 설정

### "기능 키"를 사용하여 단축키를 지정 키 입력으로 설정하십시오.

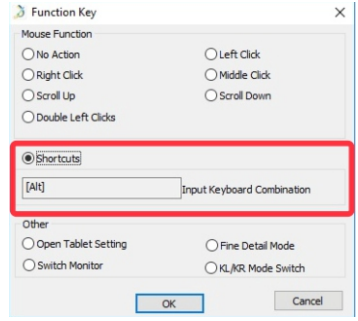

이미지5-10: 기능 키

PAGE15 PAGE16

### 주의 사항:

정밀한 모드를 사용하면 정밀한 그림을 그릴 수 있도록 타블렛의 작업 영역을 화면의 일부 분으로 제한할 수 있습니다 .

9. 기본 설정

"기본 설정"을 클릭하면 제조자 설정으로 되돌아갑니다.

10. XP-Pen 로고/Logo

 XP-Pen공식 웹 사이트를 방문하려면 XP-Pen 로고/Logo를 클릭하십시오. 드라이버를 업데이트하려면 파란색 화살표를 클릭하십시오. 드라이버 업데이트를 사용할 수 있는 경우, 여기서 파란색 화살표( $\bigodot$ )를 볼 수 있고

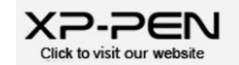

이미지5-11: XP-Pen로고/logo

### b. Mac

Artist 13.3의 드라이버 설정을 열려면 파인더>응용프로그램>펜 타블렛설정을 여십시오.

### 드라이버UI

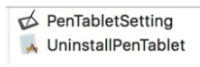

이미지 5-12: 타블렛 설정

### 1.1. 펜

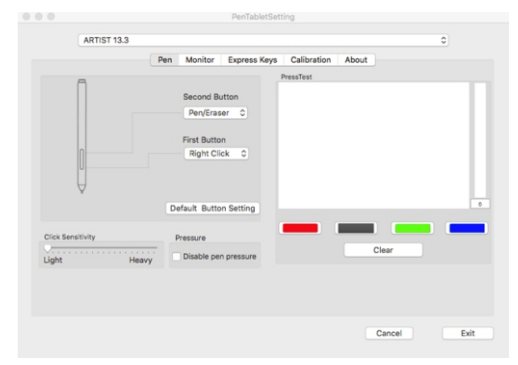

이미지 5-13: Mac UI

압력 없음 지원 기능이 드로잉할 때 펜의 압력을 비활성할 수 있음. 이 탭에서 스타일러스의 배럴 버튼 기능을 사용자 지정할 수 있고 압력감도를 조정하여 펜 압력을 테스트할 수도 있습니다. 제조 업체 설정으로 돌아가려면 "기본 버튼 설정" 을 클릭하십시오.

### 주의 사항:

### 펜/지우개호환

호환된 그림 소프트웨어에서 스타일러스가 Artist 13.3타블렛 감지범위에 있을 때 설정된 배럴 버튼을 누르면 펜과 지우개 모드 간에 전환할 수 있습니다. 이 모드는 화면상에서 잠시 표시됩니다.

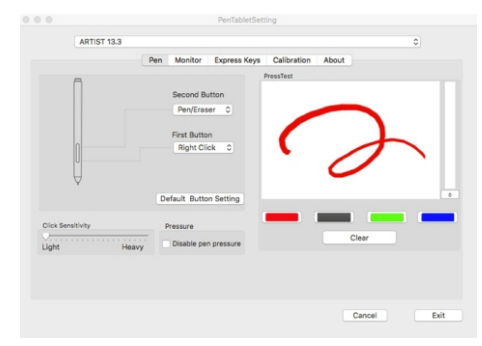

### 이미지 5-14: 압력 테스트

### 1.2. 모니터

"모니터" 탭을 사용하여 타블렛을 모니터1 또는 모니터2로 구성할 수 있습니다.

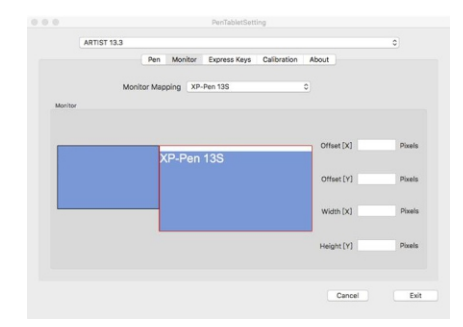

이미지 5-15: 모니터

## A XP-PEN

### 1.3. 단축키

"단축키" 탭을 사용하여 Artist 13.3의단 축키를 원하는 기능으로 선택할 수 있습니다. 사용자 지정 키 입력을 프로그래밍하려면 "사용자 지정 재설정" 옵션을 사용하십시오.

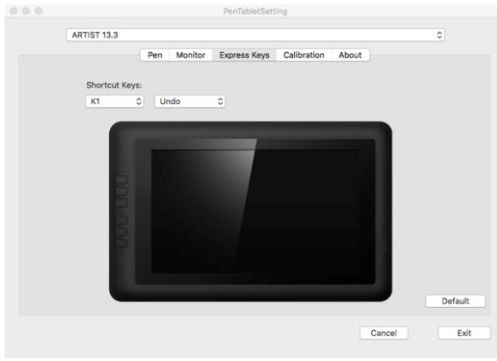

이미지 5-16: 단축 키

### 1.4. 보정

 보정 탭에서 타블렛을 보정하거나 모니터를 회전할 수 있습니다. 보정하려면 "보정"을 클릭하고 화면의 보조를 따르십시오. 회전: 이 탭에서 Artist 13.3의 디스플레이를 회전시킬 수 있습니다.

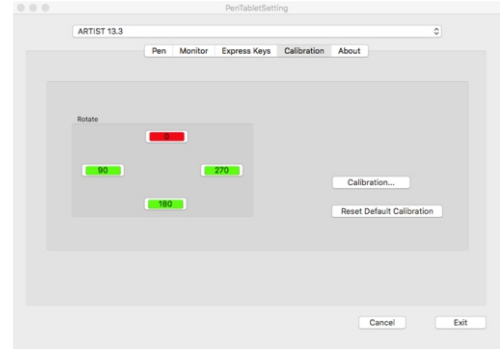

이미지 5-17: 보정

### "정보" 탭에는 다운로드된 드라이버 버전이 표시됩니다. 1.5. 정보

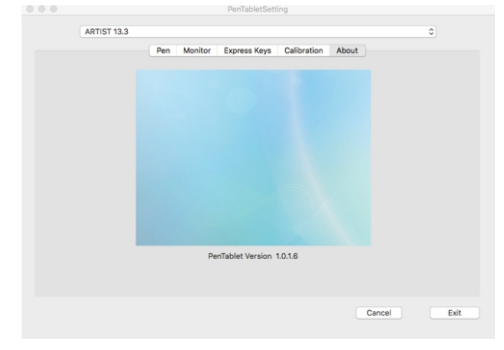

이미지 5-18: 정보

{ VI. 드라이버 제거 }

### a. 윈도우즈/Windows

시작메뉴에서 [설정]→[Apps & 기능]을 여십시오. "펜 타블렛" 찾고 "제거"를 클릭 한 다음에 화면상의 보조에 따라서 진행하십시오.

### b. 맥/Mac

[파인더]→ [응용 프로그램]→ [펜 타블렛]을 연 다음에 "펜 타블렛 제거"를 클릭하여 화면상의 보조를 따르십시오.

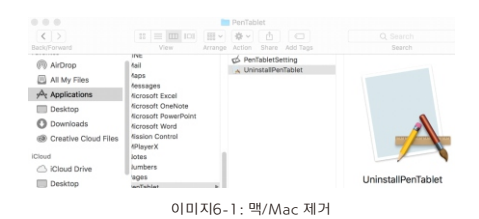

Artist 13.3 드라이버를 재설치할 때, 제거가 완료된 후 컴퓨터를 다시 시작하십시오. 주의 사항:

{ VII. 문제 해결/FAQ }

- Q: 최신 Artist 13.3 드라이버는 어디에서 다운로드할 수 있습니까?
- (www.xp-pen.com). a. 최신 Artist 13.3 드라이버는 XP-Pen 공식 웹 사이트에서 다운로드할 수 있습니다.
- Q: 펜으로 커서를 제어할 수 없습니다.
	- 타블렛의 하드웨어가 작동합니다.아래 단계에 따라 Artist 13.3 드라이버를 다시 설 a. Artist 13.3 드라이버를 제거하고 재부팅하십시오. 컴퓨터를 재부팅한 다음에 타블 렛을 컴퓨터에 연결하고 스타일러스를 테스트하십시오. 커서가 펜 입력에 대응하면 치하십시오(윈도우즈):

www.xp-pen.com에서 최신 드라이버를 다운로드 한 다음 .zip내용을 바탕화면에 압

### 축해제하십시오.

중요하지 않는 소프트웨어와 프로세스를 모두 닫으십시오.(어떤 소프트웨어는 wintab 프로세스를 사용하여 드라이버 설치를 방해할 수 있습니다.특히 OneDrive는 항상 문제를 일으키며 시스템 트레이 아이콘은 두 개의 회색 구름처럼 보입니 다.Windows 8 시스템에서 드라이버를 설치하거나 제거할 때 OneDrive를 비활성 화로 설정해야 합니다. )

C:/윈도우즈를 여십시오. 창의 오른쪽 상단에 있는"검색"상자를 사용하여 "WinTab32.dll"을 검색하고 인스턴스를 삭제하십시오.

타블렛을 컴퓨터에 연결하고 전원을 켠 다음 드라이버 설치를 실행하십시오.설치가 완 료된 후 컴퓨터를 재부팅하십시오. 재부팅한 후 시스템 트레이에 타블렛 아이콘이 보이지 않는 경우:

C:/윈도우즈를 여십시오.파일>>폴더 및 검색 옵션>> 보기를 여십시오. "숨김 파일과 폴더 표시를 활성화 한 다음 옵션을 종료하십시오. "wtclient"를 검색하고 두개의 인스턴스를 마우스 오른쪽 클릭하고 관리자로 "실행"하십시오.드라이버 아이콘이 나타날 겁니다.

- Q: Artist 13.3 드라이버가 성공적으로 설치되었는지를 어떻게 알 수 있습니까?
- a. 드라이버가 설치된 후, Artist 13.3의 드라이버 아이콘 7 이 화면의 오른쪽 하단에 거고 압력 민감도도 드라이버 UI의 "압력 테스트"탭에서 작동합니다. 있는 시스템 트레이에 표시되어야합니다.(Windows OS).펜 입력은 커서를 제어할

Q: 소프트웨어나 하드웨어문제인지 어떻게 판단할 수 있습니까?

 a. Artist 13.3를 다른 컴퓨터와 연결하여 설치하십시오.새 컴퓨터에서 타블렛을 실행 할 수 있으면 생긴 문제는 소프트웨어와 관련이 있는 문제입니다.그러면 컴퓨터에 있는 모든 타블렛 드라이버를(Artist 13.3드라이버 포함) 제거하고 제거되었는지를 확인한 다음 Artist 13.3 드라이버를 다시 설치하십시오.

웹사이트: www.xp-pen.com Facebook: XPPenKorea 이메일: servicekr@xp-pen.com Skype: live:seven0203 문제가 있으면 우리에게 연락해주시기 바랍니다: